## **JCampus Attendance & Gradebook**

## **– Karari Hanks & Jodie Moorhead**

**I. Log into JCampus via MCS Homepage or https:/ jgrade.mcschools.net/jcampus/**

## **II. Taking Attendance**

**a.** In the homepage of JCampus click the gear icon for "Post Attendance".

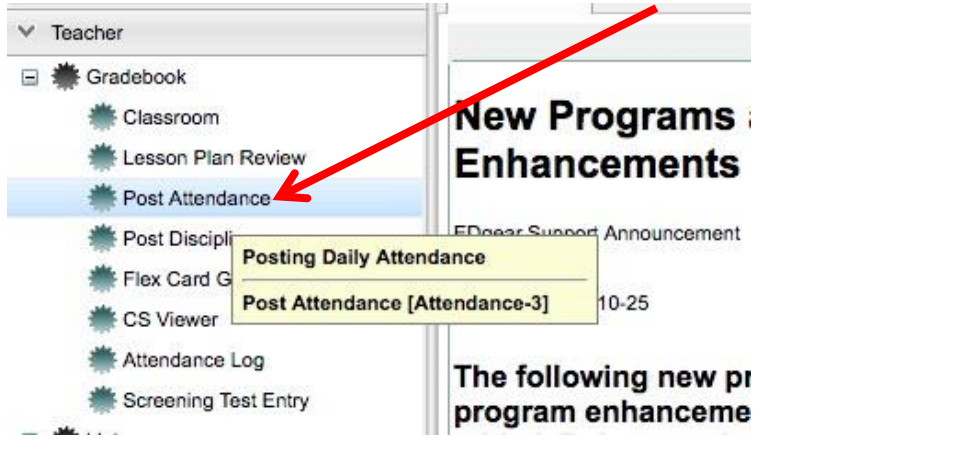

**b.** Once in the "Post Attendance" page, click either "Homeroom" or "Class" at the bottom to take attendance.

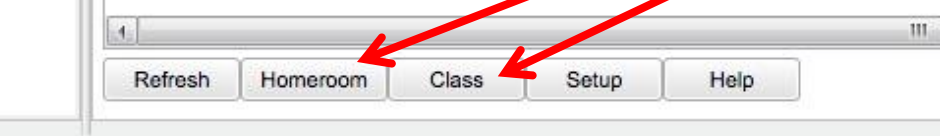

- If you click on Class, you will then have to choose the class period you want to take attendance (click on the appropriate class period).
- **c.** When taking attendance for Homeroom or 1<sup>st</sup> Period you will use the first column next to the students' names (it's blue and labeled  $1<sup>st</sup>$ ).

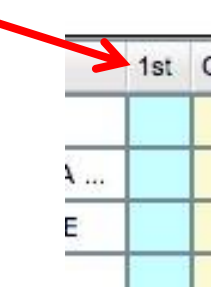

• If a student is absent either in Homeroom or  $1<sup>st</sup>$  Period just click in the blue box next to their name, and the following will be displayed showing that the student is absent since the beginning of the school day.

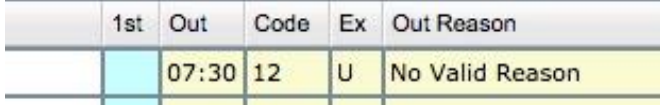

- If you accidentally marked the wrong student absent or marked someone absent who was indeed present, you can fix this.
	- $\triangleright$  Click the time stamp "7:30".
	- $\triangleright$  You will then see a dialog box that looks like:

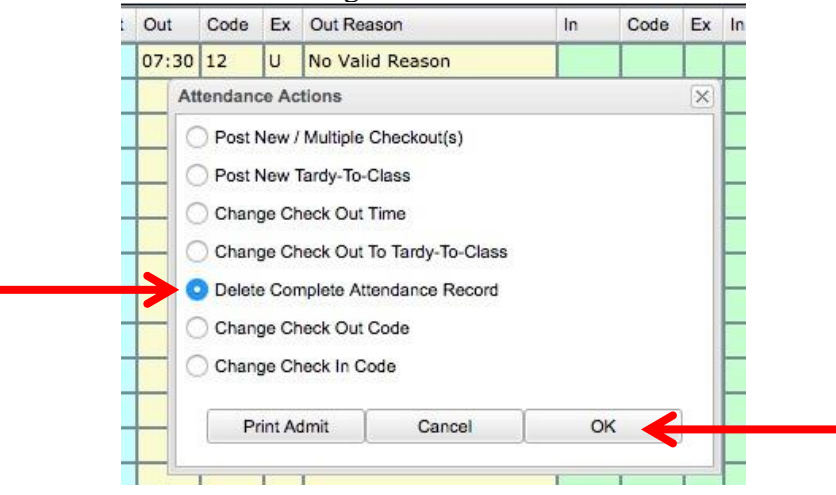

- ➢ Then select "Delete Complete Attendance Record" and click "OK".
- $\triangleright$  After you have clicked "OK", you will be prompted with the following image. Click "Yes" if you want to erase the student from being marked absent.

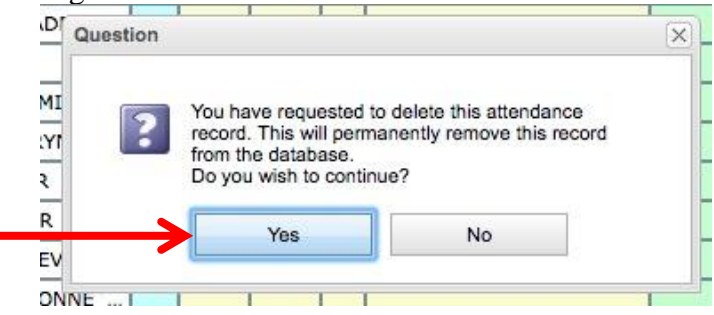

• When you are done with a Homeroom or  $1<sup>st</sup>$  Period, click the "Sign Off" Roll Call" button at the top of the page (you can always change attendance for students after this – just make sure to "Sign Off" when done with any changes you made).

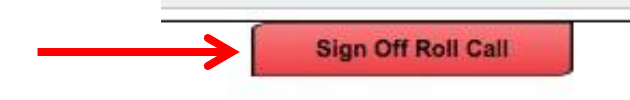

- **d.** If you are taking attendance for all other periods you should be able to tell if a student is absent or in another location.
	- If there is a student who is supposed to be in class, but they are not present, you can mark them as "Skipped" by clicking in the "Out" box next to their name.

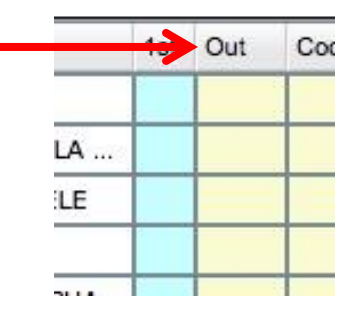

• Once you have clicked in the "Out" box, you will click "Skipped" to mark the student as skipping your class.

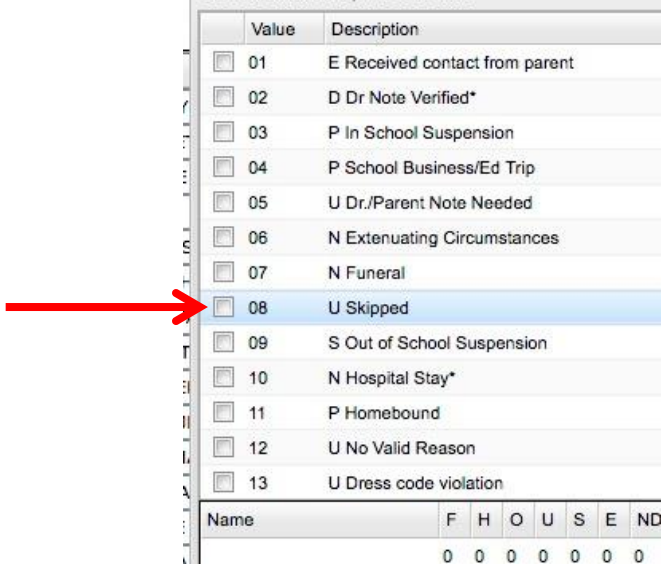

- If you accidentally marked a student at skipping and they weren't (or they come in late with a note), you can fix this.
	- $\triangleright$  First click the time stamp where you marked them skipping.

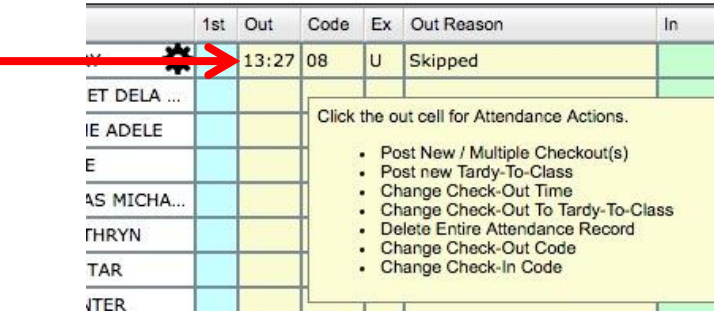

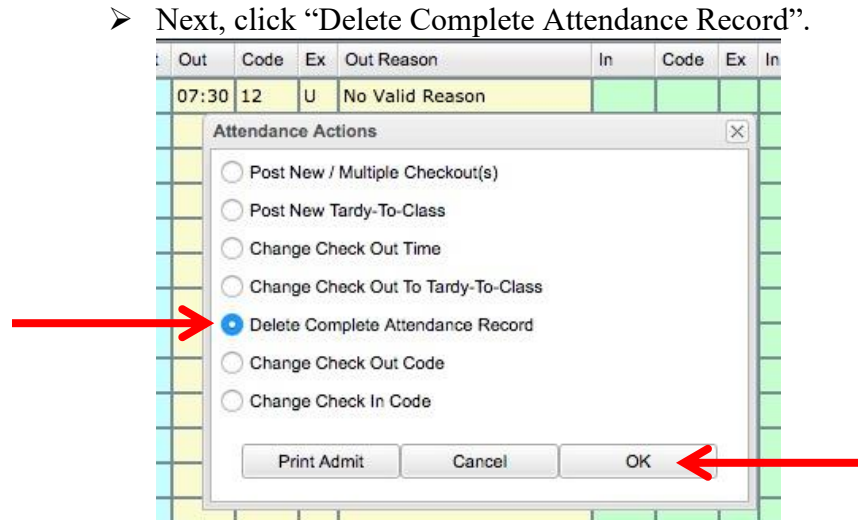

➢ After that, you can either change the attendance to a "Tardy" or just erase the complete record (select "No" if you didn't mean to mark the student as skipping and/or they have an excuse as to why they were late).<br> $APEIF$ 

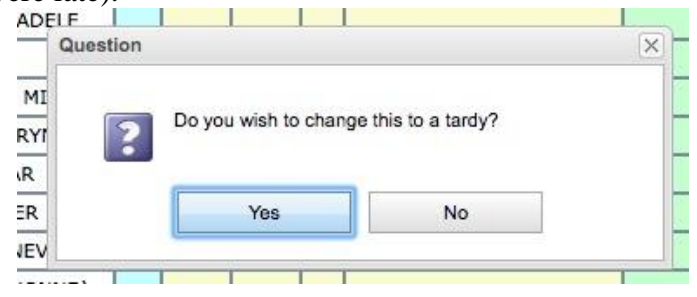

• When you are done with a Class Period, click the "Sign Off Roll Call" button at the top of the page.

## **III. Entering Assignments & Grades**

**a.** In the homepage of JCampus click the gear icon for "Classroom".

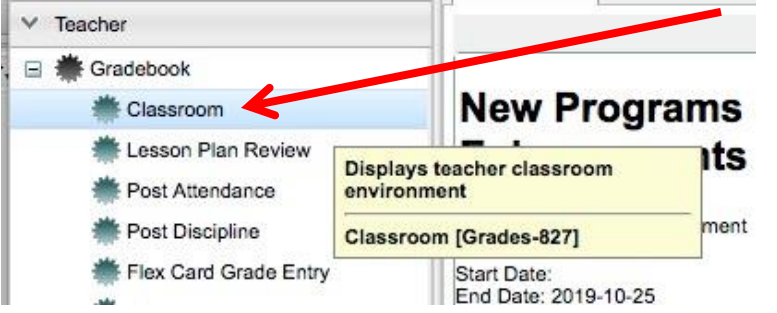

- **b.** First select the class period you want to have an assignment or grade.
	- Click the desired class period in the "Course:" section at the top of the "Classroom" page.

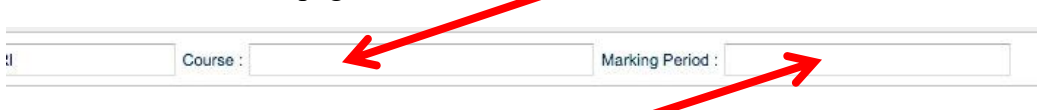

- Click the corresponding 9–Weeks the assignment goes with in the "Marking Period" section from the top of the "Classroom" page.
- **c.** Once you are in the correct "Course" and "Marking Period", you can enter a new assignment.
	- First click the "Assignments" tab on the left hand side of the page and click "New".

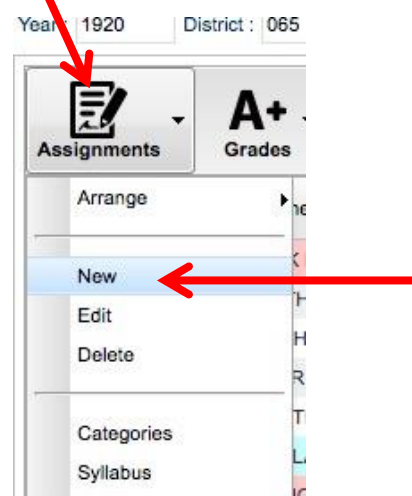

• You can always edit an assignment later if you need to by following the same instructions, but clicking "Edit" or "Delete" if need be.

• Once you have clicked a new assignment, you will need to enter the information for the assignment (name and points)

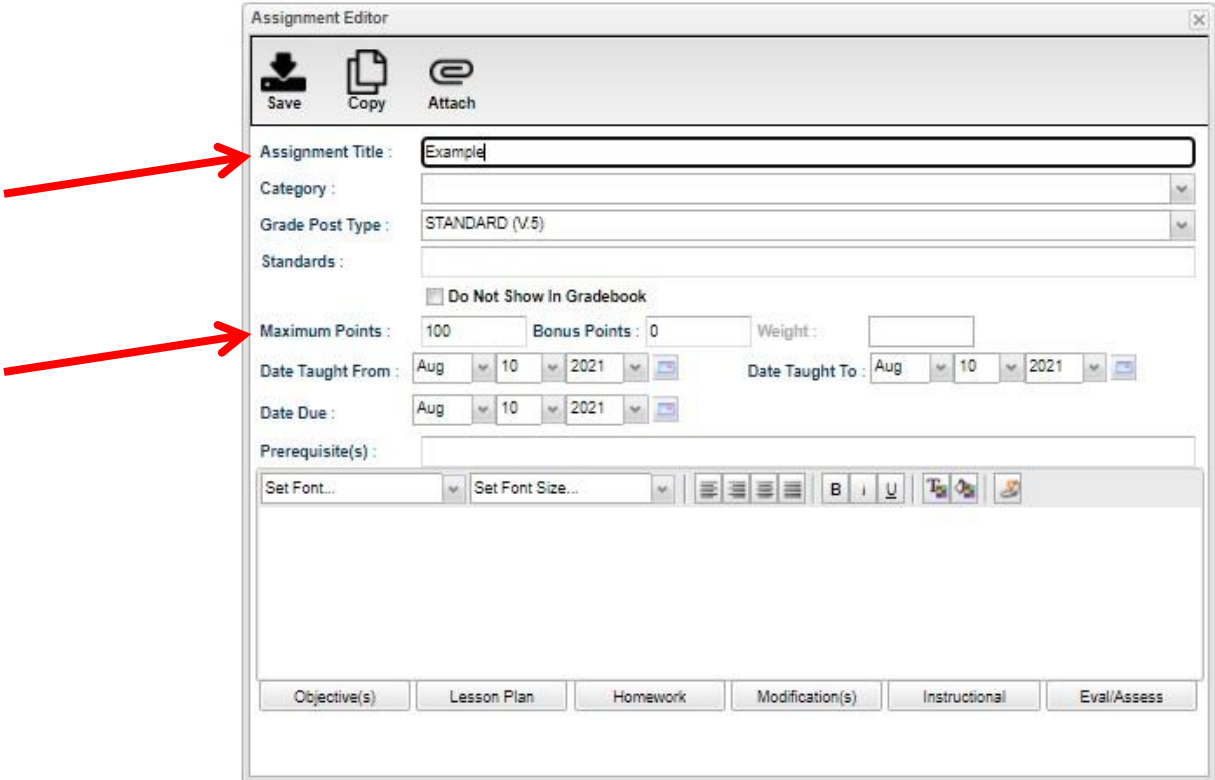

é

• You can then copy the assignment to other class periods if you teach more than one of the same class.

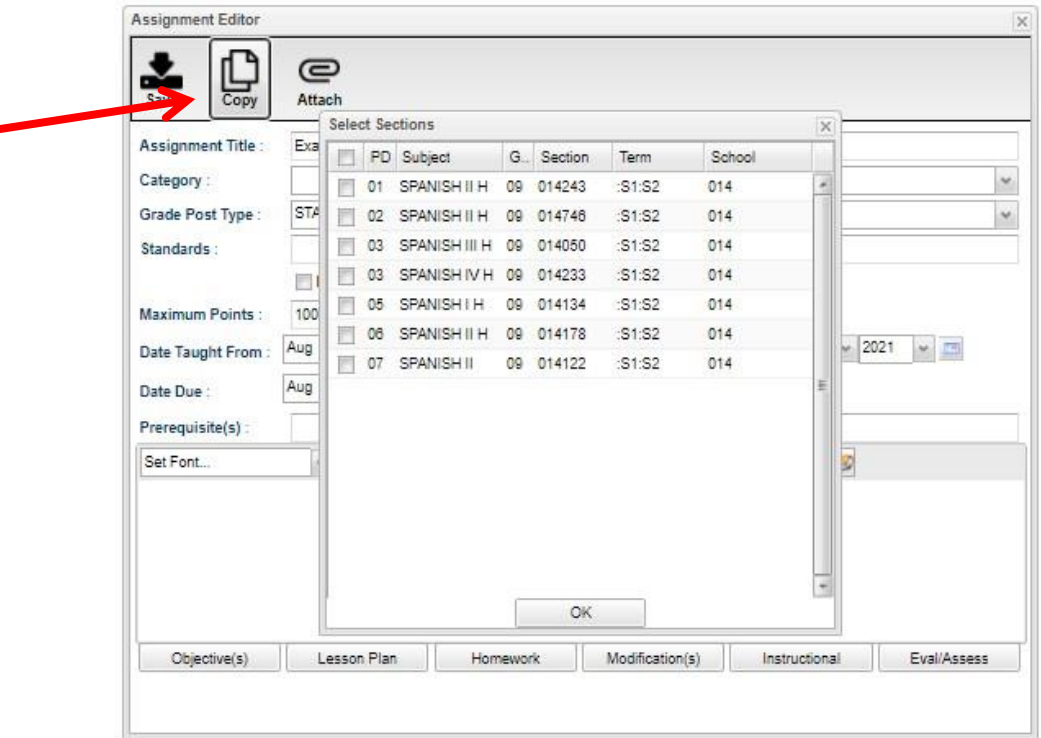